# $\blacksquare$

Utilisation de la fonction Coupure micro

**Mise en route**

**Utilisation de ce guide**

**Mise en route**

**Manuel utilisateur du téléphone IP Cisco Unified 7931G pour Cisco Unified Comm**

#### **Prise en charge de casques**

Bien que Cisco Systems réalise certains essais internes sur des casques de fournisseurs tiers utilisés avec les téléphones IP Cisco Unified, Cisco ne certifie ni ne promeut de produits de fournisseurs de casques (ou de combinés).

Nous vous conseillons d'utiliser des périphériques externes de bonne qualité tels que des casques blindés contre les interférences produites par les signaux de fréquences radio et audio. En fonction de la qualité de ces périphériques et de leur proximité par rapport à d'autres appareils, tels que les téléphones portables et les radios bidirectionnelles, des parasites sonores ou des échos peuvent toujours se produire.

Un ronflement ou un bourdonnement peut être entendu soit par l'interlocuteur uniquement,

**Élément Description**

**1** Touches programmables **Pour plus d'informations, reportez-vous à...**

**5** Bouton Répertoiressateur du téléphone IP

Une ligne surveillée par FLO est inactive [Reportez-vous à la section](#page-59-0) 

### **Présentation des fonctions de l'écran du téléphone**

La figure ci-dessous représente l'écran de votre téléphone principal lors d'un appel actif.

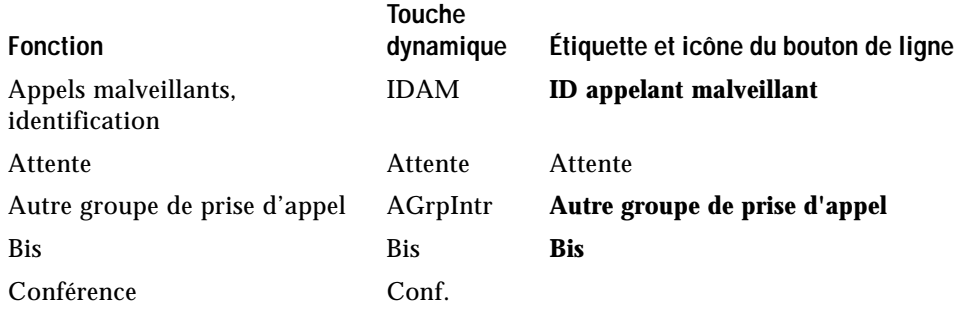

## **Présentation de SIP et de SCCP**

Votre téléphone peut être configuré pour fonctionner avec l'un des deux protocoles de signalisation

# **Établissement d'un appel**

Vérifier si une ligne associée à un numéro abrégé, un journal d'appels ou une liste de répertoires est occupée avant de l'appeler

Vérifiez la présence d'indicateurs d'affichage de ligne occupée.

### **Astuce**

**•** Si les interlocuteurs d'un appel entendent un bi

# **Fin d'un appel**

Pour mettre fin à un appel, raccrochez. Le tableau ci-dessous présente des informations à ce sujet.

# **Utilisation des fonctions Attente et Reprise**
- **•** Saisissez le numéro cible du renvoi d'appel exactement comme si vous le composiez sur le téléphone. Par exemple, saisissez le code d'accès ou l'indicatif régional (le cas échéant).
- **•** Vous pouvez renvoyer vos appels vers un téléphone analogique traditionnel ou vers un autre téléphone IP, même si votre administrateur système peut limiter la fonction de renvoi des appels aux numéros utilisés au sein de votre société.
- **•** Le renvoi d'appels dépend de la ligne téléphonique. Ainsi, si un appel arrive sur une ligne où la fonction de renvoi d'appels n'est pas activée, le téléphone sonne comme d'habitude et l'appel n'est pas renvoyé.
- **•** Votre administrateur système peut activer une fonction d'annulation de transfert permettant à la personne qui reçoit vos appels transférés de vous joindre. Lo

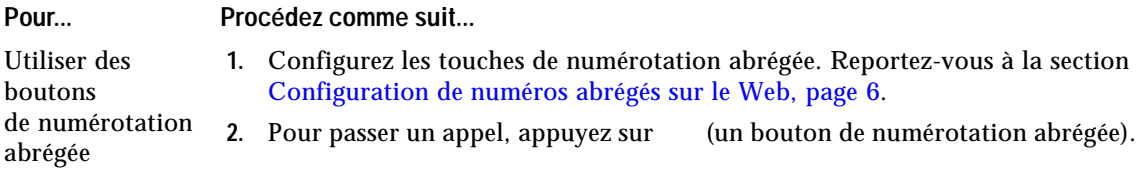

 $\bullet$ 

- **•** Vous disposez d'un délai limité pour récupérer l'appel parqué avant qu'il ne recommence à sonner sur le poste auquel il était destiné à l'origine. Contactez votre administrateur système pour en savoir plus.
- **•** Votre administrateur système peut affecter des boutons de parcage d'appels dirigé à des boutons de ligne disponibles sur votre téléphone IP Cisco Unified ou sur votre module d'extension pour téléphone IP Cisco Unified, si la fonction est disponible et prise en charge par votre téléphone.
- **•** Vous pouvez composer des numéros de parcage d'appels dirigé si vous n'avez pas de boutons

## **Présentation des fonctions d'insertion**

**Gestion avancée des appels**

**•**

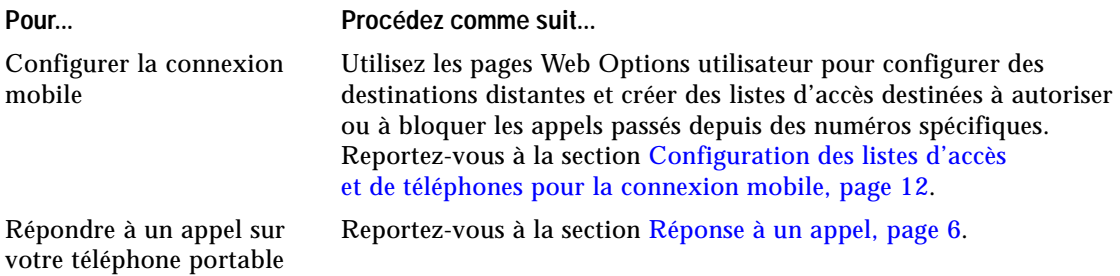
**Utilisation du combiné, du casque et du haut-parleur**

**Manuel utilisateur du téléphone IP Cisco Unified 7931G pour Cisco Unified Comm**

OL-22333-01

D

**Manuel utilisateur du téléphone IP** 

**Utilisation des journaux d'appels et des répertoires**

**Utilisation des journaux d'appels et des répertoires**

**Configuration des fonctions et des services sur le Web**

```
Utilisation de votre carnet d'adresses personnel sur le Web
```
## **Configuration de numéros abrégés sur le Web**

Cette section explique comment affecter des numéros abrégés depuis vos pages Web Options utilisateur.

**Pour... Connectez-vous et Procédez comme suit...**

Affecter un numéro abrégé à une entrée

**À partir des pages Web Options utilisateur**

Ajouter un service à un bouton de téléphone programmable disponible

- **1.** Sélectionnez **Options utilisateur** > **Périphérique**.
- **2.** Sélectionnez un téléphone dans le menu déroulant Nom.
- **3.** Cliquez sur **URL de service**.

Si cette option n'apparaît pas, demandez à votre administrateur système de configurer une touche d'URL de service pour votre téléphone.

**4.**

## **Contrôle des paramètres de ligne sur le Web**

Les paramètres de ligne ont une incidence sur une ligne donnée (numéro de répertoire) de votre téléphone. Les paramètres de ligne peuvent inclure le renvoi d'ap

**À partir des pages Web Options utilisateur**

## **Utilisation de Cisco WebDialer**

Cisco WebDialer permet

Configurer, afficher ou modifier des préférences de WebDialer Accédez à la page Passer un appel. Lors de votre première utilisation

## **Présentation des options de configuration**

Devez passer des appels Pensez à utiliser Cividéo (sur les téléphones SCCP uniquement)
Vous êtes déconnecté d'un appel que vous avez rejoint via la fonction **Inser.** Lorsque vous vous connectez à un appel à l'aide de la touche **Inser.**,

## **Affichage des données d'administration de votre téléphone**

Votre administrateur système peut vous demander d'accéder à des données d'administration sur votre

numéros abrégés configuration à partir de la page Web **[4](#page-91-0)** Numérotation abrégée **[1](#page-50-0)** numérotation abrégée configuration **[5](#page-93-0)**

répertoire personnel (RP)

**Siège social aux États-Unis<br>Cisco Systems, Inc.<br>San Jose, CA** 

**Siège social en Asie-Pacifique**<br>Cisco Systems (USA) Pte. Ltd.<br>Singapour

**Siège social en Europe** Cisco Systems International BV Amsterdam, Pays-Bas